# **Indeed Enterprise Management Console**

Indeed Enterprise Management Console - это Web-приложение, которое работает на базе IIS. В данном модуле осуществляется администрирование системы, через которую производятся все настройки системы и пользователей.

#### Информация G)

Файлы для indeed EMC 7 расположены: indeed AM 7\Indeed Enterprise Management Console\<Номер версии>\

- Indeed.EMC-v7x64.ru-ru.msi Пакет для установки Indeed Enterprise EMC 7.
- Indeed.SelfService-v7.x64.ru-ru.msi Пакет для установки Self Service.  $\bullet$
- /Misc/Server2008/Indeed.EMC.IIS.Install.MSServer2008.ps1 Скрипт для установки необходимых компонентов IIS сервера для Windows Server 2008.
- /Misc/Server2008/NDP452-KB2901907-x86-x64-AllOS-ENU.exe Пакет с обновлением Microsoft .NET Framework 4.5.2 для Windows Server 2008.
- /Misc/Server2012/AccessControlInitialConfig/Indeed.EMC.IIS.Install.MSServer2012. ps1 - Скрипт для установки необходимых компонентов IIS сервера для Windows Server 2012.

## Установка

- 1. Выполнить установку Indeed EMC 7 через запуск инсталлятора Indeed.EMC-v7x64.ru-ru. msi
- 2. Добавить привязку https в настройках Default Web Site в IIS Manager.

#### Информация G)

Indeed Enterprise Management Console 7 является Web приложением, которое работает на базе IIS, в процессе установки для него по умолчанию включается обязательно требование SSL в настройках, что в свою очередь требует включенной привязки https.

Если вы не намерены использовать протокол https, необходимо отключить требование SSL в настройках IIS для етс.

- а. Запустите IIS Manager и раскройте пункт Сайты (Sites).
- b. Выберите сайт Default Web Site и нажмите Привязки (Bindings) в разделе Действи R (Actions).
- с. Нажмите Добавить (Add):
	- i. Tun (Type) https.
	- іі. Порт (Port) 443.
	- ііі. Выберите SSL-сертификат (SSL Certificate).
- d. Сохраните привязку.
- 3. Настроить делегирование Kerberos.

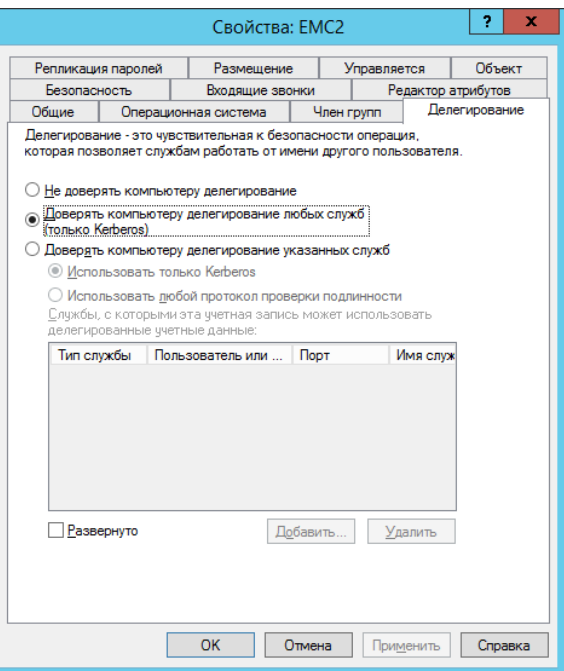

4. Добавить приложение EMC в local Internet.

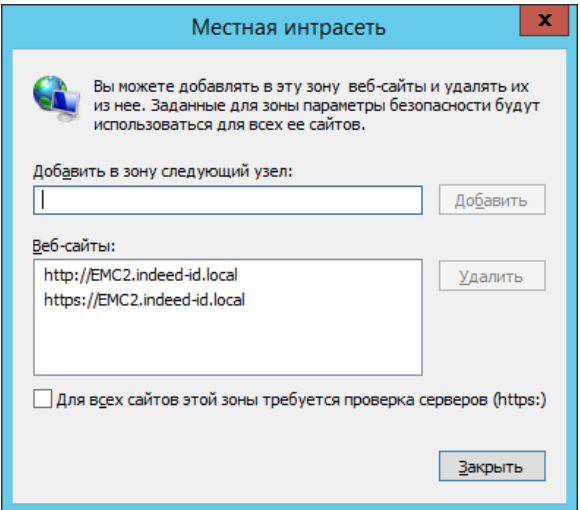

5. Выполнить установку Self Service через запуск инсталлятора Indeed.SelfService-v7.x64.ruru.msi.

### Редактирование конфигурационного файла.

- 1. Откройте конфигурационный файл консоли Web.config (C:\inetpub\wwwroot\iidemc\Web.<br>config).
- 2. Укажите URL для подключения к серверу Indeed для параметра Url в тэге amAuthServer.
	- a. Параметр Url url адрес сервера Indeed в формате http(s)://полное\_dns\_имя\_ce psepa/easerver/

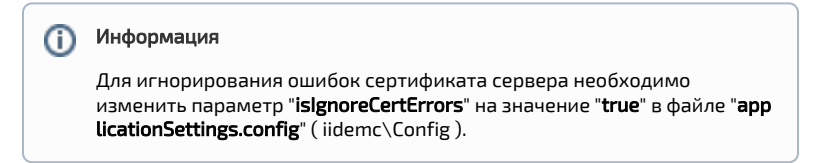

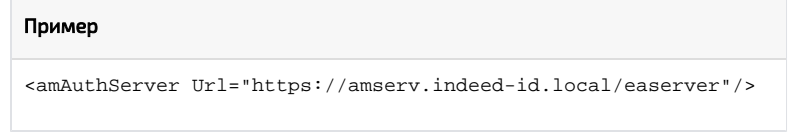

- 3. Задайте url для подключения к лог серверу. Редактируем тег logServer.
	- a. URL url для подключения к log серверу в формате http(s)://полное\_dns\_имя\_ce pвера/ils/api.

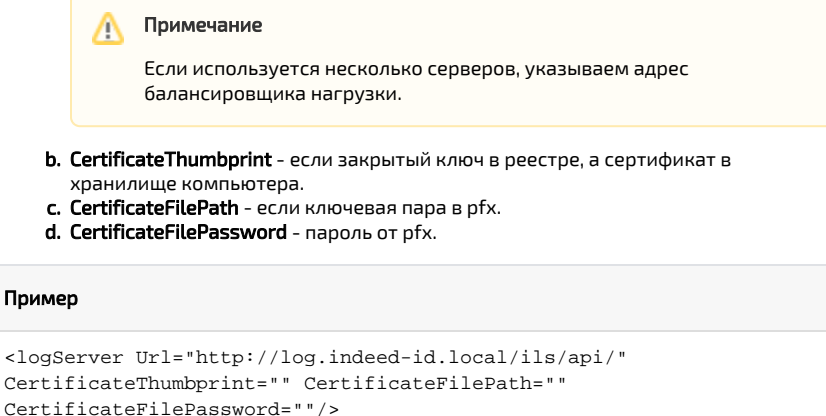

4. После редактирования конфигурационных файлов перезапустите IIS сервер. EMC будет доступен по адресу: "http(s)://полное\_dns\_имя\_сервера/iidemc/"

### Настройка входа в EMC с использованием SAML idp

#### **(i)** Информация

Данная настройка не является обязательной

- 1. Откройте конфигурационный файл консоли Web.config (C:\inetpub\wwwroot\iidemc\Web. config).
- 2. Раскомментируйте строку:

<amAuthentication mode="Saml" loginUrl="AM\_SAML\_SSO\_URL" />

- 3. Укажите URL для подключения к серверу Indeed SAML для параметра loginUrl в тэге amAu thentication.
	- a. Параметр loginUrl url адрес сервера с установленным компонентом Indeed SAML idp в формате http(s)://полное\_dns\_имя\_сервера/iidsamlidp/

```
<amAuthentication mode="Saml" loginUrl="http://saml.demo.local
/iidsamlidp"/>
```
4. Раскомментируйте строку:

```
<authentication mode="Forms">
<forms loginUrl="~/Account/Authenticate"></forms>
 </authentication>
```
5. Закомментируйте строку:

<authentication mode="Windows" />

6. Сохраните изменения в конфигурационном файле.

#### **(i)** Информация

Для отключения запроса доменного логин и пароля необходимо включить "**Ано**<br>**нимную проверку подлинности**" и отключить "**Проверку подлинности Windows**"<br>для **iidsamlidp**, на сервере **SAML**.